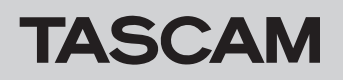

## **Checking the firmware version**

Check the firmware version used by your DR-22WL before updating it.

- 1. Turn the unit on.
- 2. Press the **A/MENU/■** button to open the MENU screen.
- 3. Press the **F1** button to open the INFO screen.
- 4. Use the **F2 O** or **F3 D** button to select **VERS** ION and press the **F4** button.

The VERSION screen opens.

Check the "system" (firmware version) and "Wi-Fi" (Wi-Fi firmware version) shown here.

If the "system" and "Wi-Fi" shown here are the same or newer than the versions that you are planning to use to update, there is no need to update.

## **Procedures for updating the firmware**

## **CAUTION**

*Before conducting a firmware update, make sure that the unit has sufficient battery power or power is being supplied by the AC adapter (TASCAM PS-P515U; sold separately). If the remaining battery charge is too low, the unit will not allow the update to start.*

## <span id="page-0-0"></span>**Updating the firmware using just the main unit**

## **CAUTION**

*Firmware version 1.13 is necessary to update to firmware version 1.14 or later. Update the firmware to version 1.13 in advance. An error will occur and the update will not complete properly if you try to update to version 1.14 or later from version 1.12 or earlier. The same update procedures can be used for both version 1.13 and 1.14.*

- 1. Download the latest firmware from the TEAC Global Site (**http://teac-global.com/**). If the downloaded file is in ZIP format or another compressed file type, decompress it.
- 2. Turn the unit on and use the included USB cable to connect the unit to the computer. The computer will recognize the unit as an external drive (external storage device).
- 3. Copy the downloaded firmware ("DR-22WL\_c\_XX.114" for SYSTEM version 1.14) to the "UTILITY" folder on the DR-22WL.
- 4. After copying completes, use the proper procedures to disconnect the unit from the computer, and then turn the unit off.
- 5. While pressing the **A/MENU/** and  $\blacktriangleright$  buttons, turn the unit on.

The unit will launch in PROGRAM UPDATE mode and the update file will be shown on the screen.

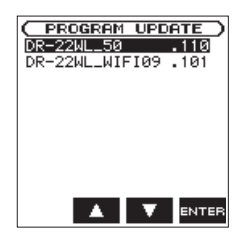

#### **NOTE**

*This screen shows the firmware update files in the "UTILITY" folder on the unit.*

*The firmware copied in step 3 above should be shown.*

*If there is no update file,* No Update File *will appear on the screen*

6. Use the **F2** and **F3** buttons to select the system firmware and press the F4 **Button**.

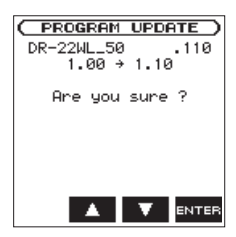

The current version number will be shown on the left and the update version number will be shown on the right.

- 7. Press the F4 **NHS** button to start the program update.
- 8. After the update completes, Update Complete will appear at the bottom of the screen. Then, the unit will turn off automatically. Turn it on again.
- 9. Refer to "Checking the firmware version" and confirm that the system shows the latest firmware version.

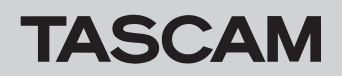

## **Updating the firmware using the dedicated application**

You can use the free dedicated application (DR CONTROL) to update the unit's firmware. This example explains how to use DR CONTROL installed on a smartphone.

#### **CAUTION**

*DR-22WL Firmware versions lower than V2.00 do not support Firmware Update from the DR CONTROL application. If the DR-22WL has an older firmware version currently installed, please follow the instructions on [Page 1](#page-0-0) "Updating the firmware using just the main unit."*

#### $\blacksquare$  Using an iOS device

- 1. Connect an iOS device that has DR CONTROL installed to an external access point by Wi-Fi.
- 2. Launch the DR CONTROL app.

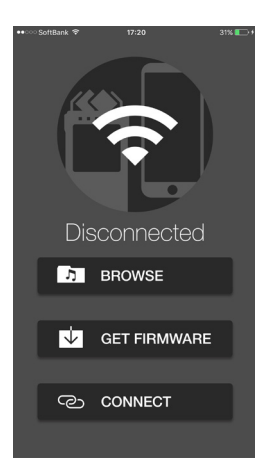

7. Touch the "MENU" button.

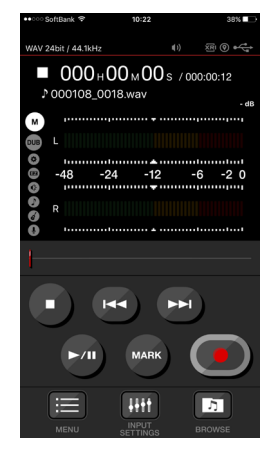

- 8. Touch the "SYSTEM" button.
- 3. Touch the "GET FIRMWARE" button to start downloading the firmware.
- 4. When "Firmware Download has completed." appears, touch the "OK" button.

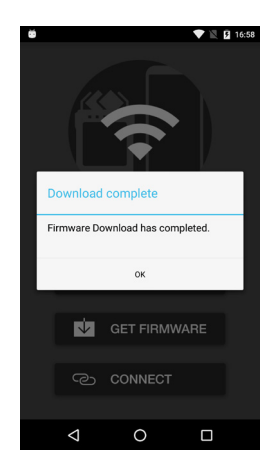

- 5. Disconnect the iOS device that has DR CONTROL installed from the external access point and connect it to the DR unit by Wi-Fi.
- 6. Launch the DR CONTROL app.

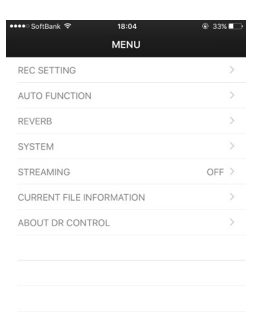

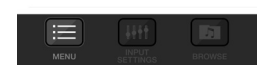

9. Touch the "FIRMWARE UPDATE" button. When "Are you sure you want to update DR-22WL firmware?" appears, touch the "OK" button.

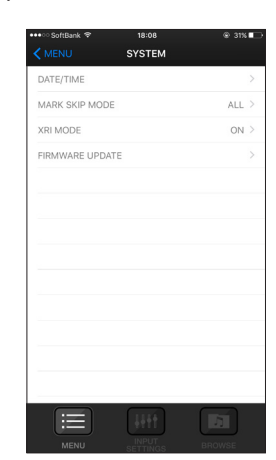

After updating completes, the DR unit will automatically turn off.

# **TASCAM**

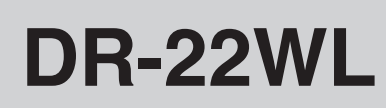

## $\blacksquare$  Using an Android device

- 1. Connect an Android device that has DR CONTROL installed to an external access point by Wi-Fi.
- 2. Launch the DR CONTROL app.

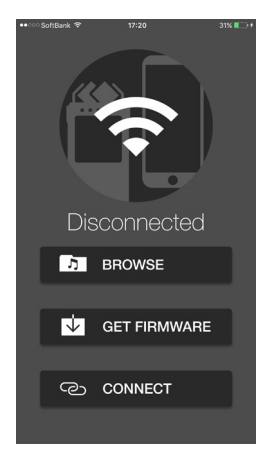

- 3. Touch the "GET FIRMWARE" button to start downloading the firmware.
- 4. When "Firmware Download has completed." appears, touch the "OK" button.

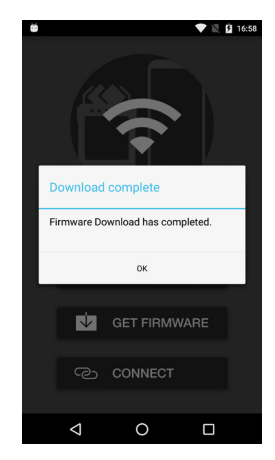

- 5. Disconnect the Android device that has DR CONTROL installed from the external access point and connect it to the DR unit by Wi-Fi.
- 6. Launch the DR CONTROL app.
- 7. Touch the "MENU" button.

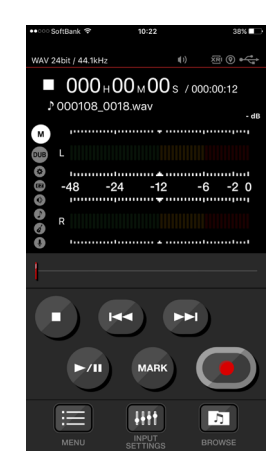

8. Touch the "SYSTEM" button.

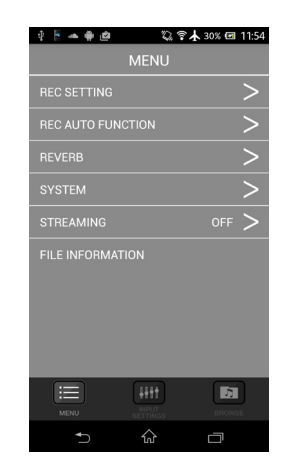

9. Touch the "FIRMWARE UPDATE" button. When "Are you sure you want to update DR-22WL firmware?" appears, touch the "OK" button.

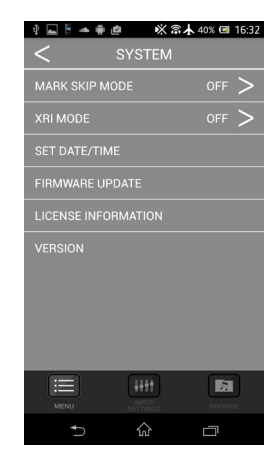

10. After updating completes, the DR unit will automatically turn off.